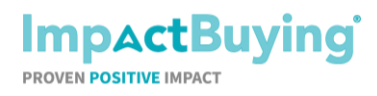

#### **Ahold Delhaize GHG emission questionnaire Page 1 of 8** Page 1 of 8

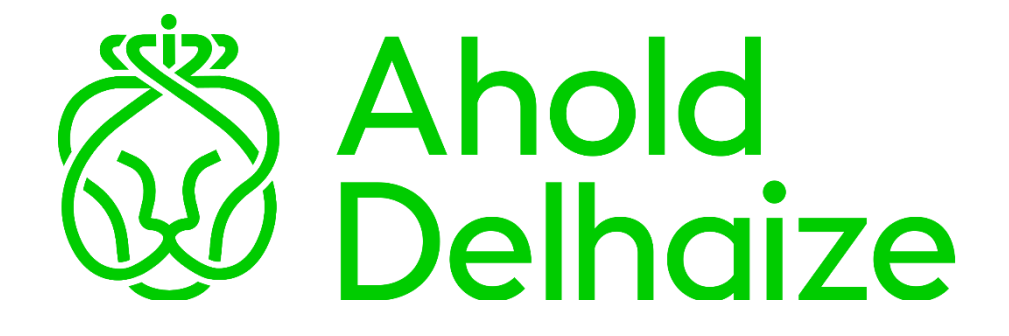

Please find a short flow description below of how to fill in the **Ahold Delhaize GHG emission questionnaire**.

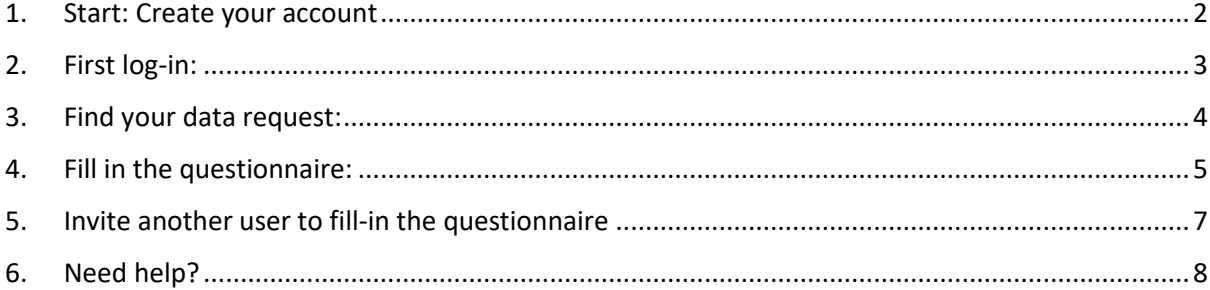

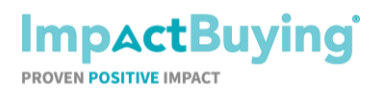

## **Ahold Delhaize GHG emission questionnaire Page 2 of 8** Page 2 of 8

#### <span id="page-1-0"></span>**1. Start: Create your account**

As a supplier for Ahold Delhaize, you receive an e-mail with a *"data request"* from ImpactBuying. That looks like this:

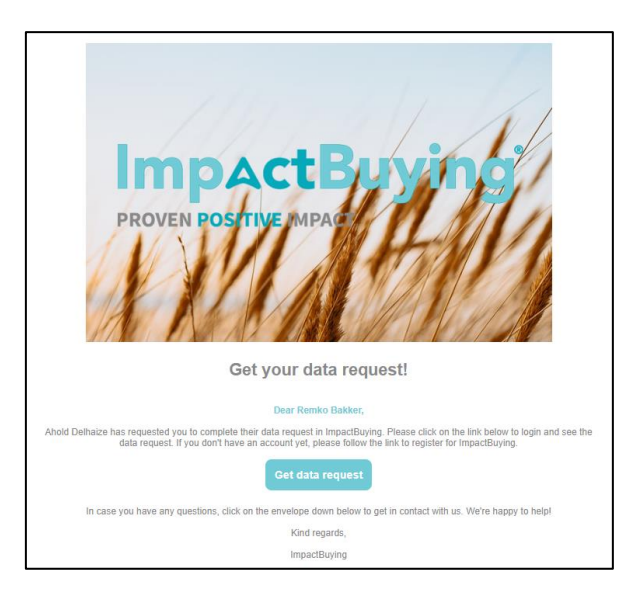

After you have registered on the ImpactBuying platform, you receive an e-mail to confirm your account. See below for an example:

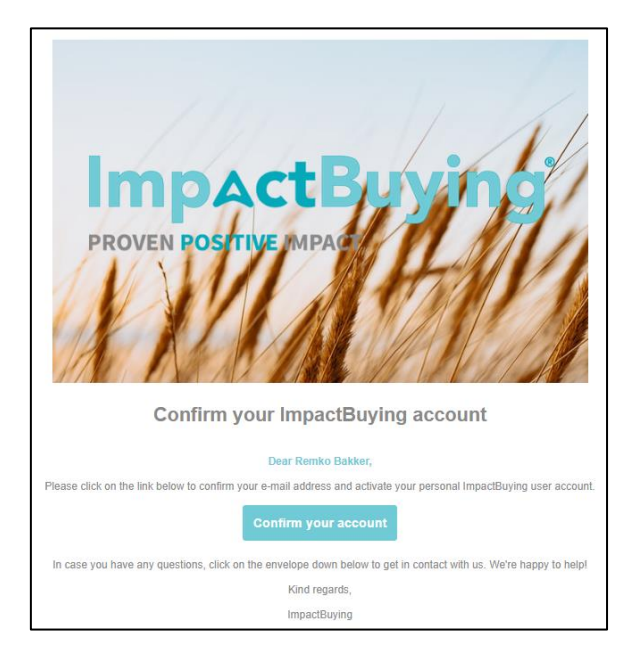

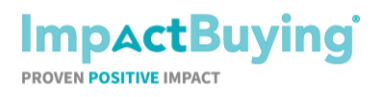

## **Ahold Delhaize GHG emission questionnaire Page 3 of 8** Page 3 of 8

When the account is confirmed, you are able to log-in. A screen with the Terms & Conditions will pop-up the first time, which you will need to agree upon.

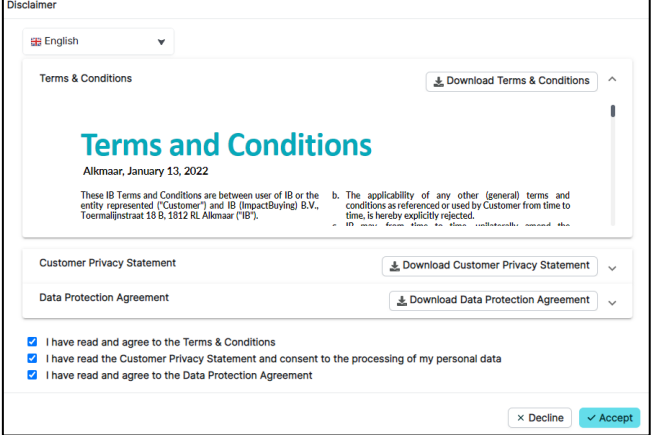

*With accepting the Terms & Conditions, please be informed by filling-in this data request no costs or fees are involved.* 

#### <span id="page-2-0"></span>**2. First log-in:**

Once you have accepted the Terms and Conditions, the following page will be displayed.

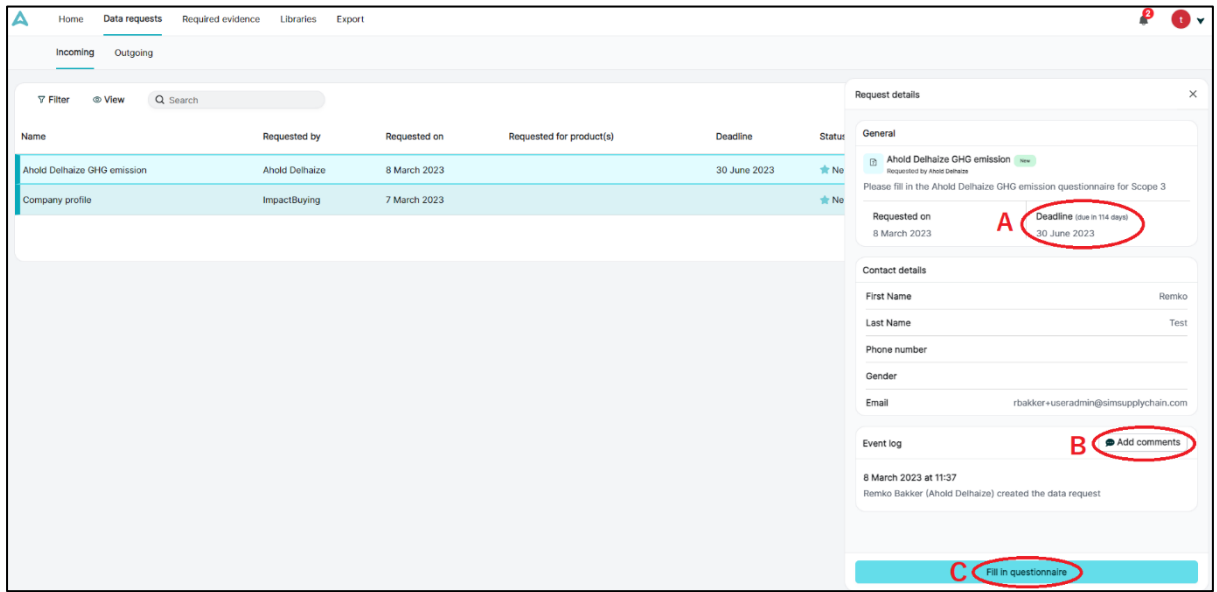

- A. This is the deadline date by which the questionnaire must be completed.
- B. Here you are able to add comments by clicking on the button *"Add comments"* if you have a question about the questionnaire.
- C. You can start the questionnaire from here by clicking on the button *"Fill in questionnaire"*

After logging-in for the first time, you will be guided by online help.

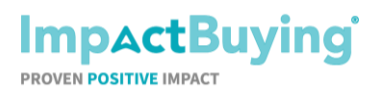

## **Ahold Delhaize GHG emission questionnaire Page 4 of 8** Page 4 of 8

#### <span id="page-3-0"></span>**3. Find your data request:**

If you will log in again later, to come back to your request and finish it at a later notice, you will see the operational dashboard which gives an overview of outstanding tasks.:

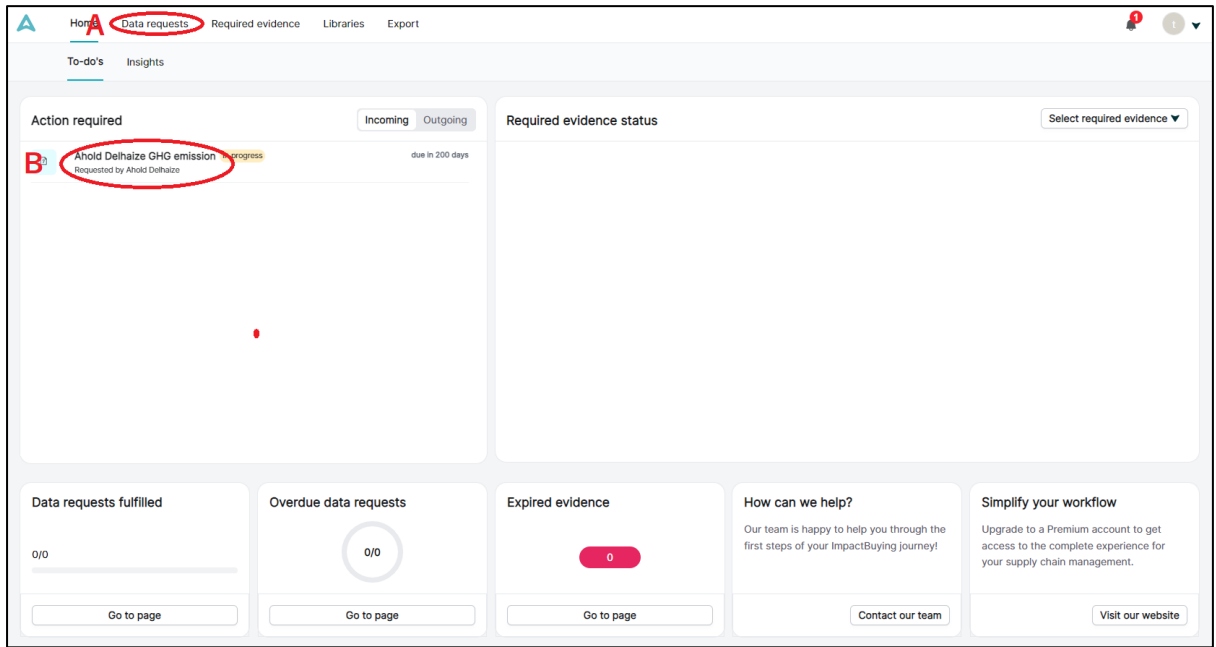

- A. You can start directly with filling in the questionnaire by clicking on "Ahold Delhaize GHG emission" in *"Action required".*
- B. Alternatively you can see the details of the data request by clicking on *"Data requests"* in the menu.

#### The overview of incoming data requests:

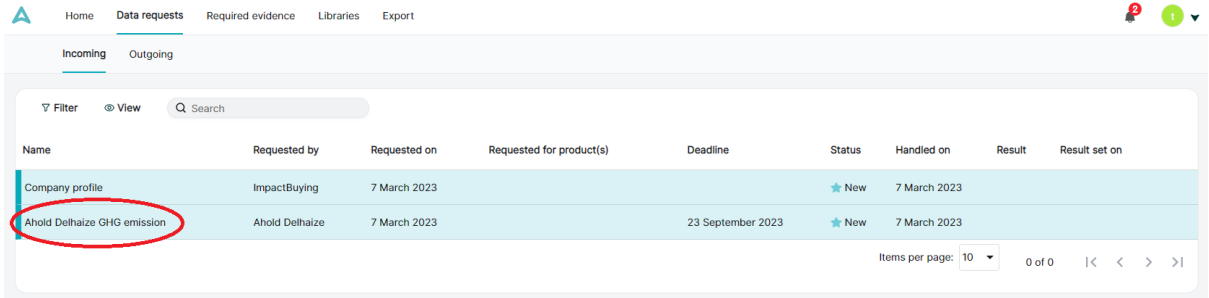

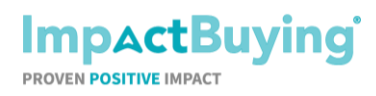

## **Ahold Delhaize GHG emission questionnaire Page 1 of 8** Page 5 of 8

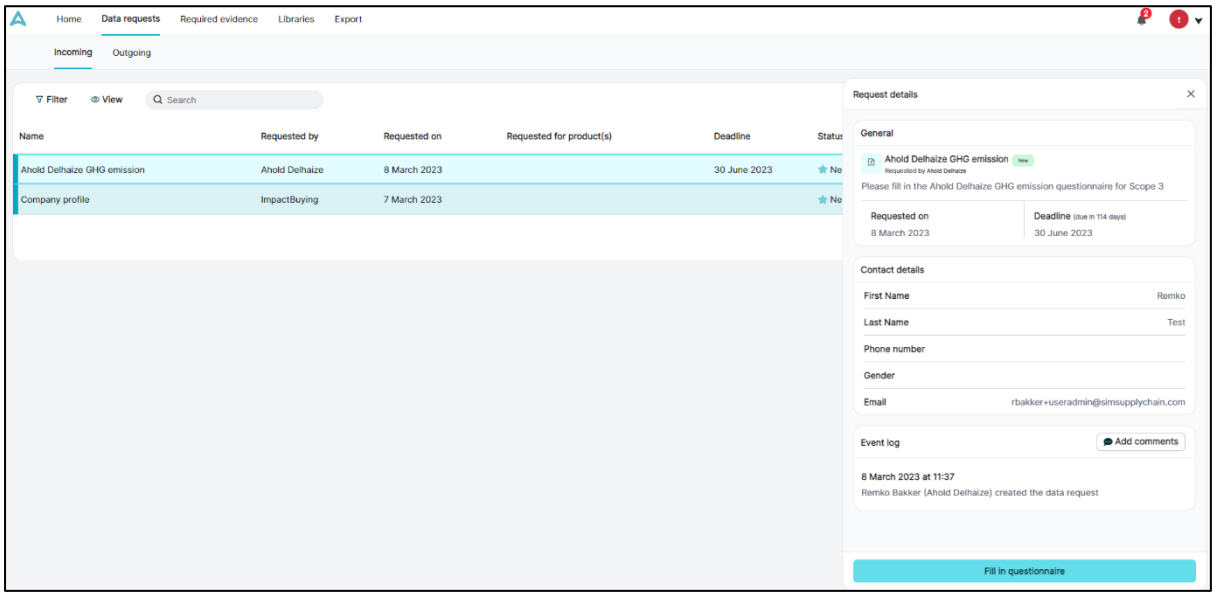

To open the data request details the user has to click on "Ahold Delhaize GHG emission".

#### <span id="page-4-0"></span>**4. Fill in the questionnaire:**

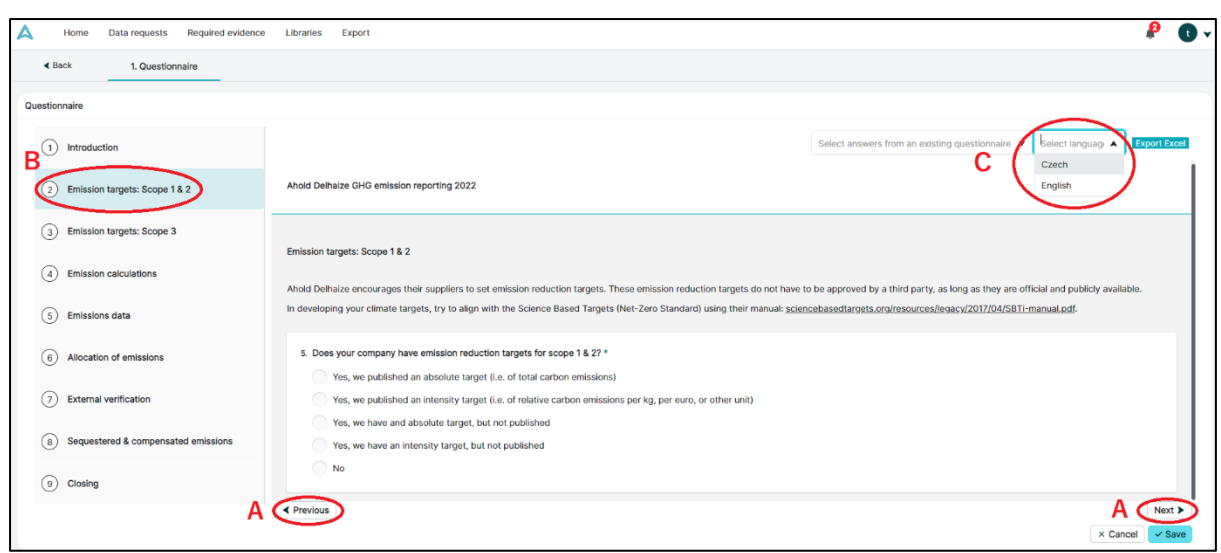

- A. You can go through the sections by using the "Next" and "Previous" buttons.
- B. Alternatively you can use the index on the left side to switch between the sections.
- C. Here you can select the prefered language for the questionnnaire.

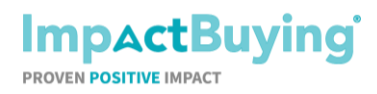

# **Ahold Delhaize GHG emission questionnaire Page 6 of 8** Page 6 of 8

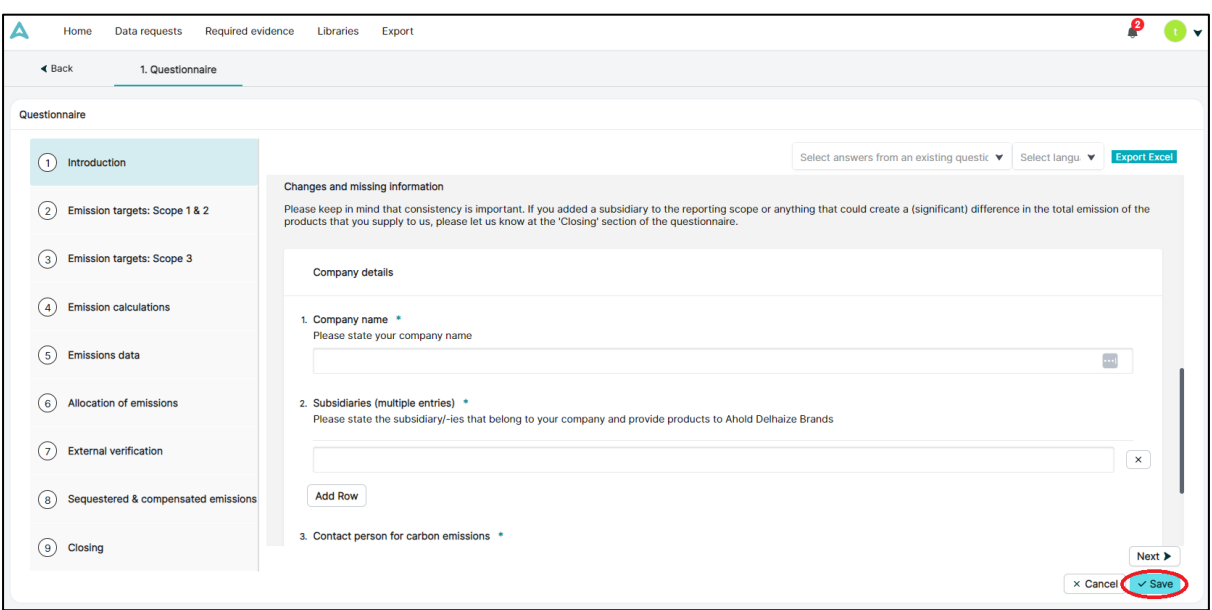

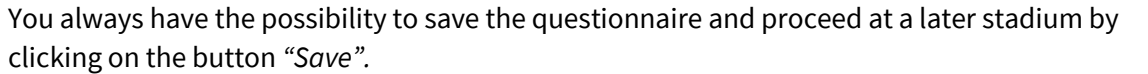

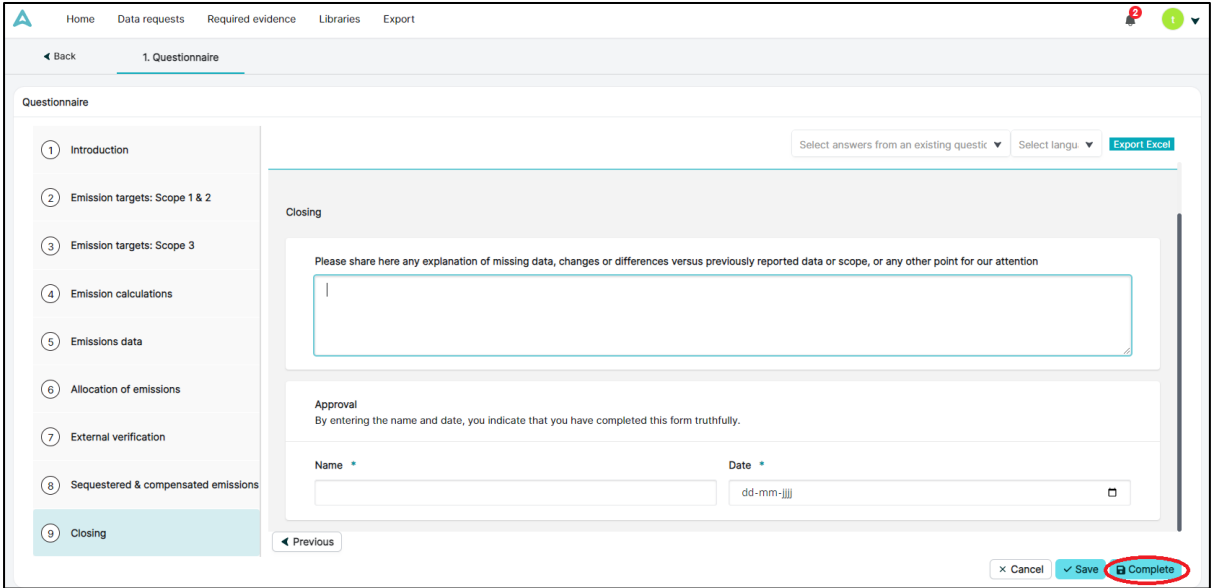

You are able to complete the questionnaire in the last section if all the mandatory questions are filled in by clicking on the button "Complete". Completing the questionnaire will submit your answers to Ahold Delhaize.

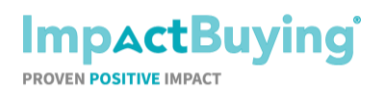

## **Ahold Delhaize GHG emission questionnaire Page 7 of 8** Page 7 of 8

# <span id="page-6-0"></span>**5. Invite another user to fill-in the questionnaire**

In case you are not able to fill-in the questionnaire by yourself you can invite another person to help or fill-in the questionnaire.

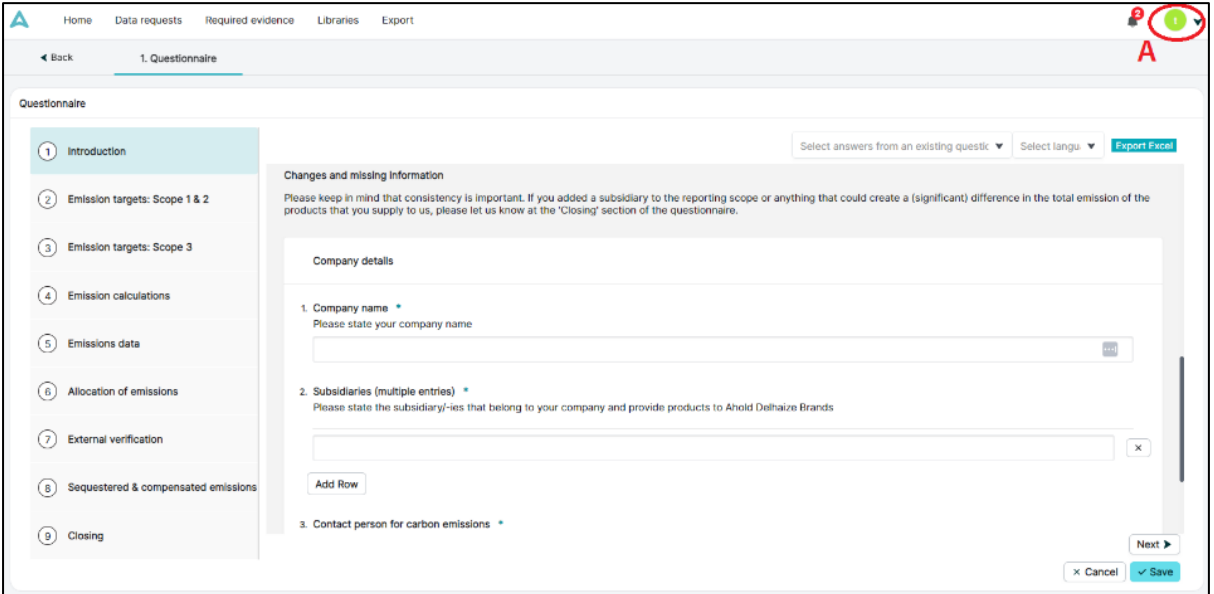

A. Please click on the icon of your user profile. The following options will be shown.

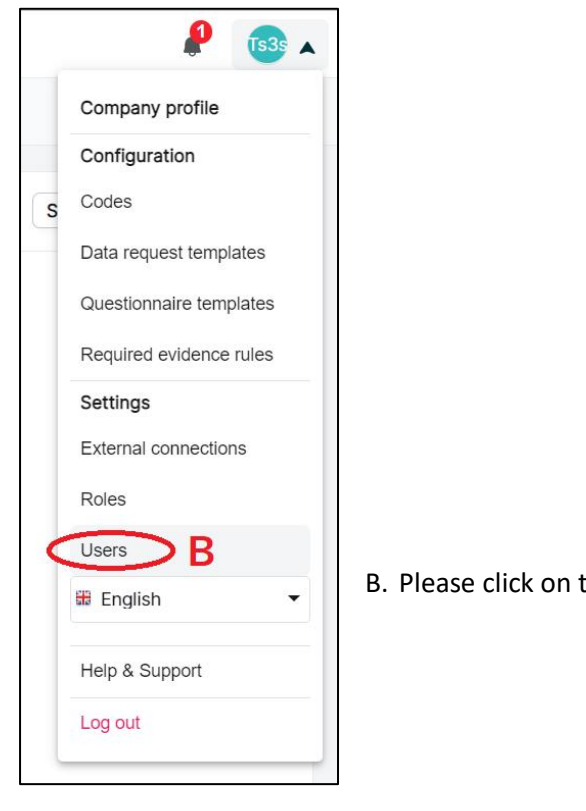

the option "Users".

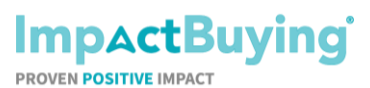

## **Ahold Delhaize GHG emission questionnaire Page 8 of 8**

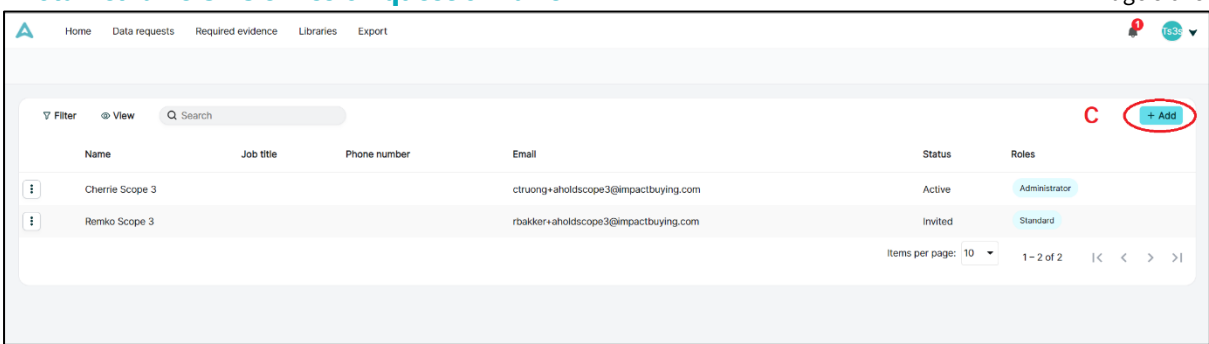

C. Please click on "+ Add"

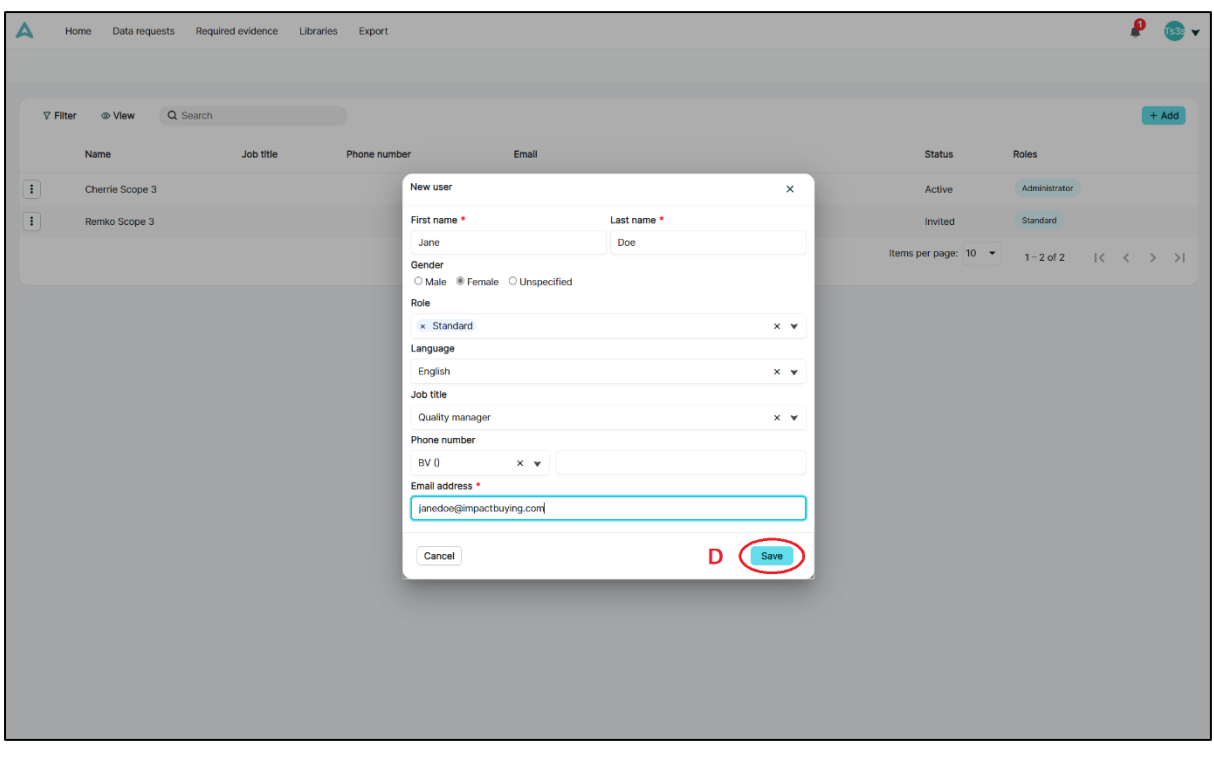

D. Please fill-in the mandatory fields ("First name", "Last name" and "Email address") and click on "Save"

By clicking the save button the new user will be invited by email.

## <span id="page-7-0"></span>**6. Need help?**

In case you have any questions, you can use the contact details at the bottom of the page. We're happy to help! Good luck with filling in the questionnaire.